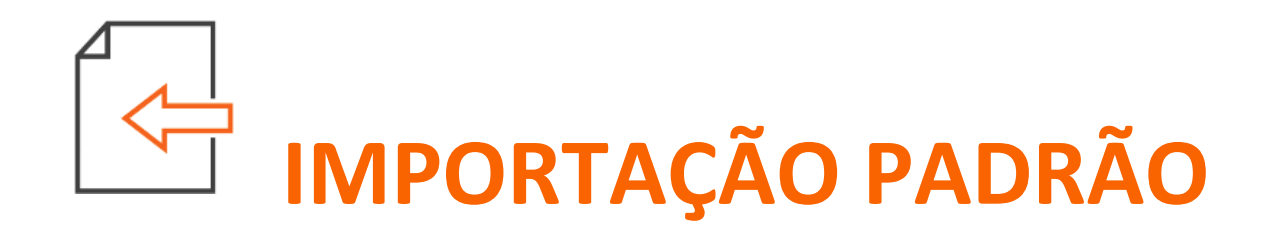

# **Como importar e quais as considerações para o imposto 08-DIFALI?**

Exclusiva para empresas situadas no estado de São Paulo, você poderá encontrar nesse material, algumas configurações específicas para o cálculo conforme cada empresa.

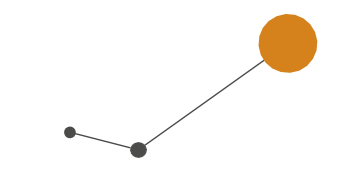

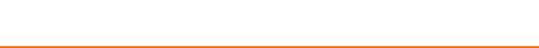

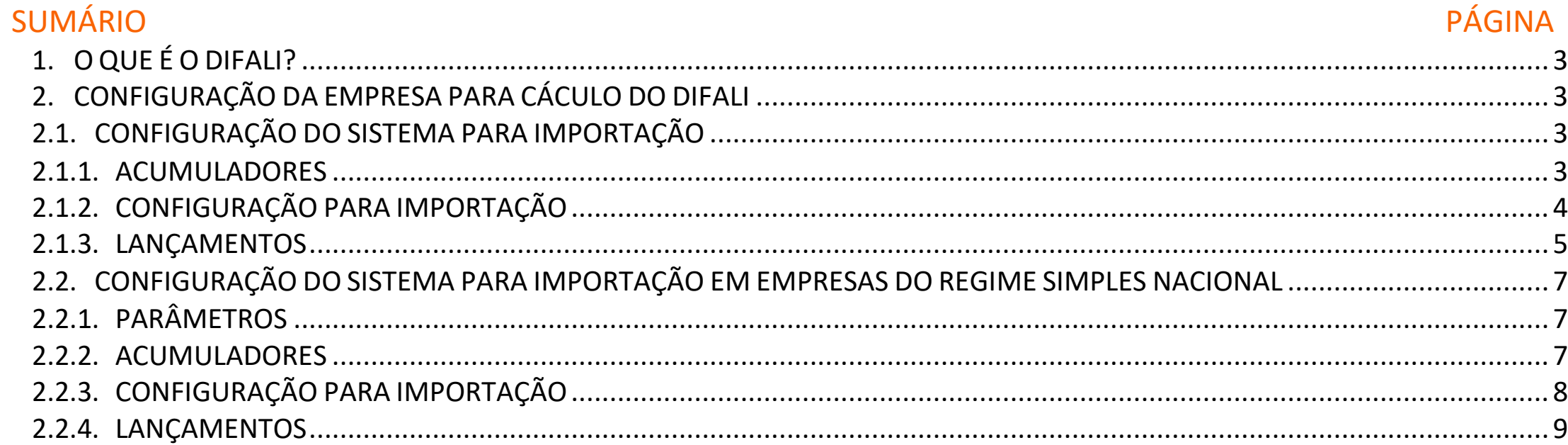

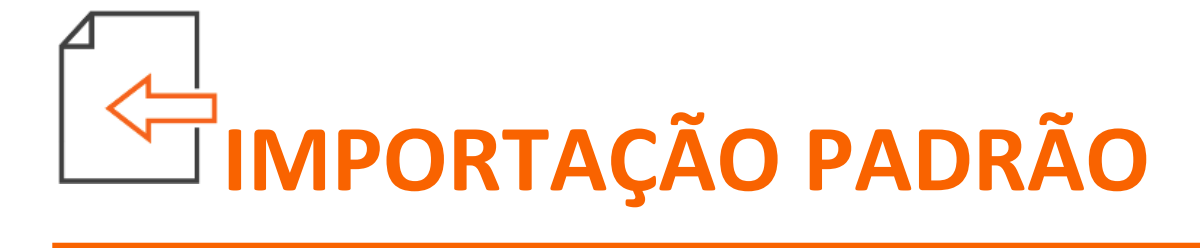

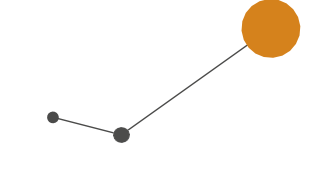

# <span id="page-2-0"></span>1. O QUE É O DIFALI?

É o Diferencial de Alíquotas utilizado nas aquisições interestaduais para uso e consumo ou ativo imobilizado, que tem como objetivo fazer um recolhimento mais justo entre os estados, fazendo que o valor seja partilhado entre os estados de origem e destino da operação.

Na Central de Soluções, possui a solução completa de como realizar as configurações completas para o devido cálculo. Para acessar a solução clique aqui!

## <span id="page-2-1"></span>2. CONFIGURAÇÃO DA EMPRESA PARA CÁCULO DO DIFALI

## <span id="page-2-2"></span>2.1. CONFIGURAÇÃO DO SISTEMA PARA IMPORTAÇÃO

## <span id="page-2-3"></span>2.1.1. ACUMULADORES

**1 -** Acesse o menu **Arquivos > Acumuladores** e verifique se possui um acumulador para operação.

**2 -** Na guia **Impostos**, verifique se está incluso o imposto '**08-DIFALI**' e os demais impostos conforme necessidade;

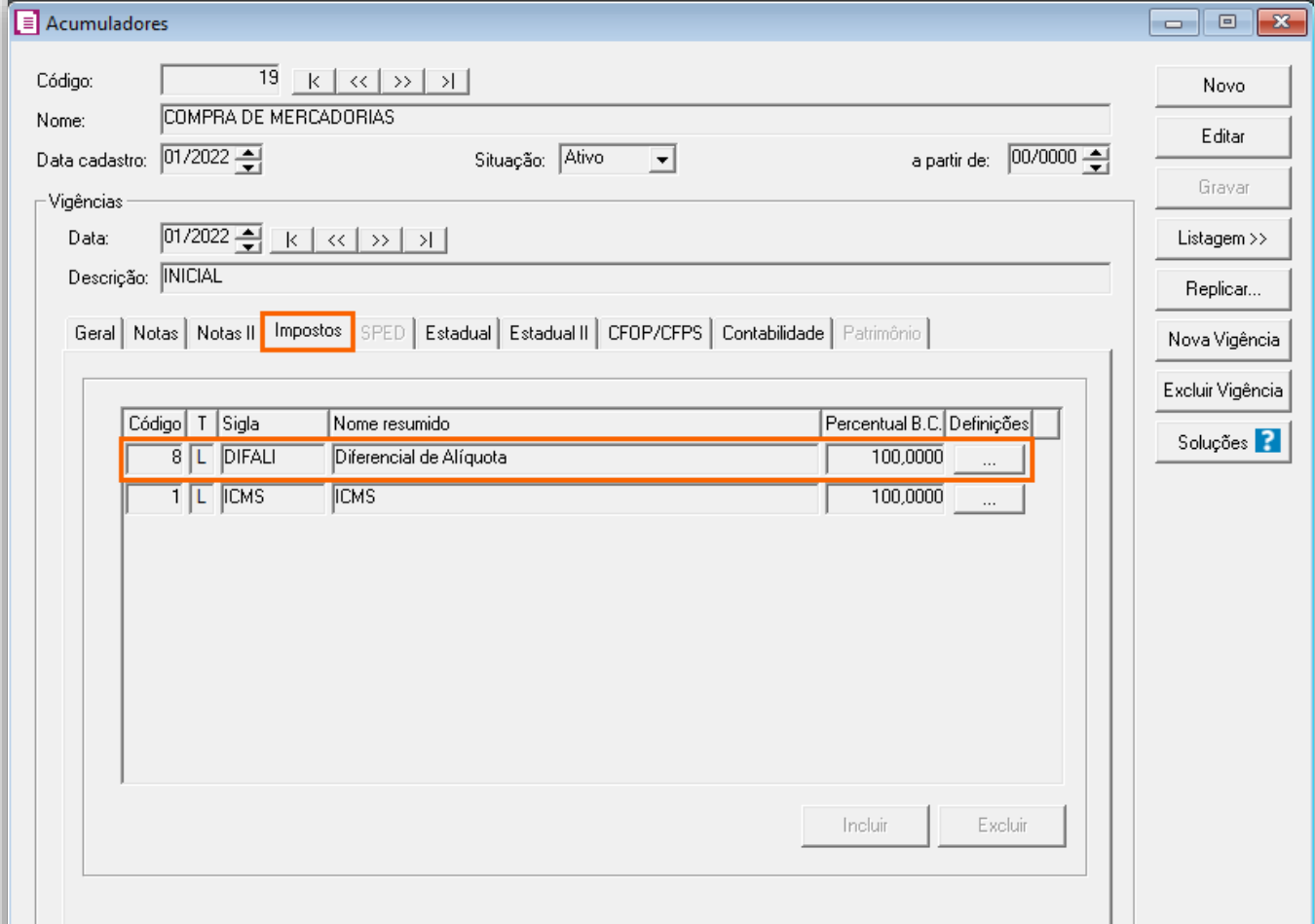

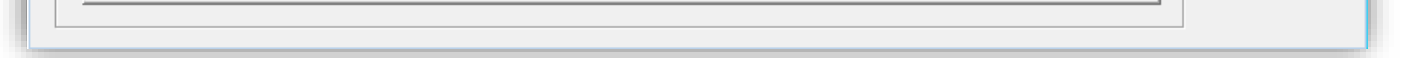

**3 -** Na guia **Notas > Geral**, selecione a opção '**[x] Digitação de Estoque**';

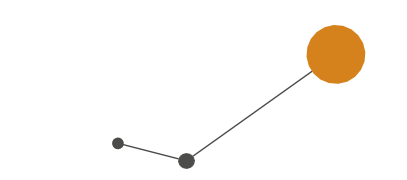

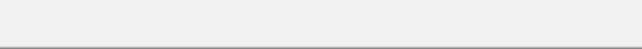

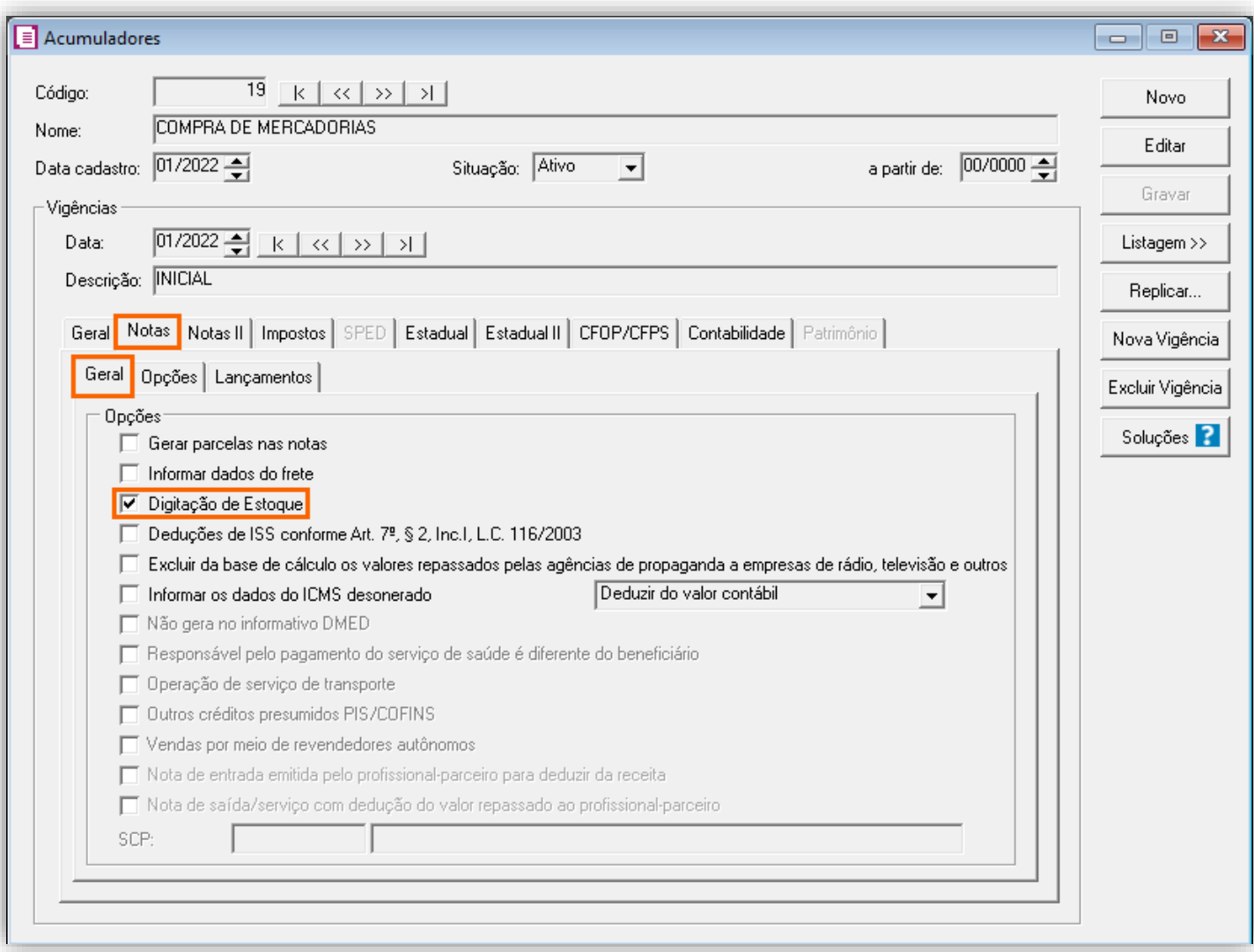

**4 -** Clique em **[Gravar]** para concluir;

## <span id="page-3-0"></span>2.1.2. CONFIGURAÇÃO PARA IMPORTAÇÃO

**1 -** Acesse o menu **Arquivos > Configuração de Importação > NF-e Arquivo xml**;

**2 -** Na guia **Entradas > Impostos > Geral**, no quadro '**Impostos que serão importados conforme informados no cadastro do acumulador**' selecione o imposto '**08-DIFALI**';

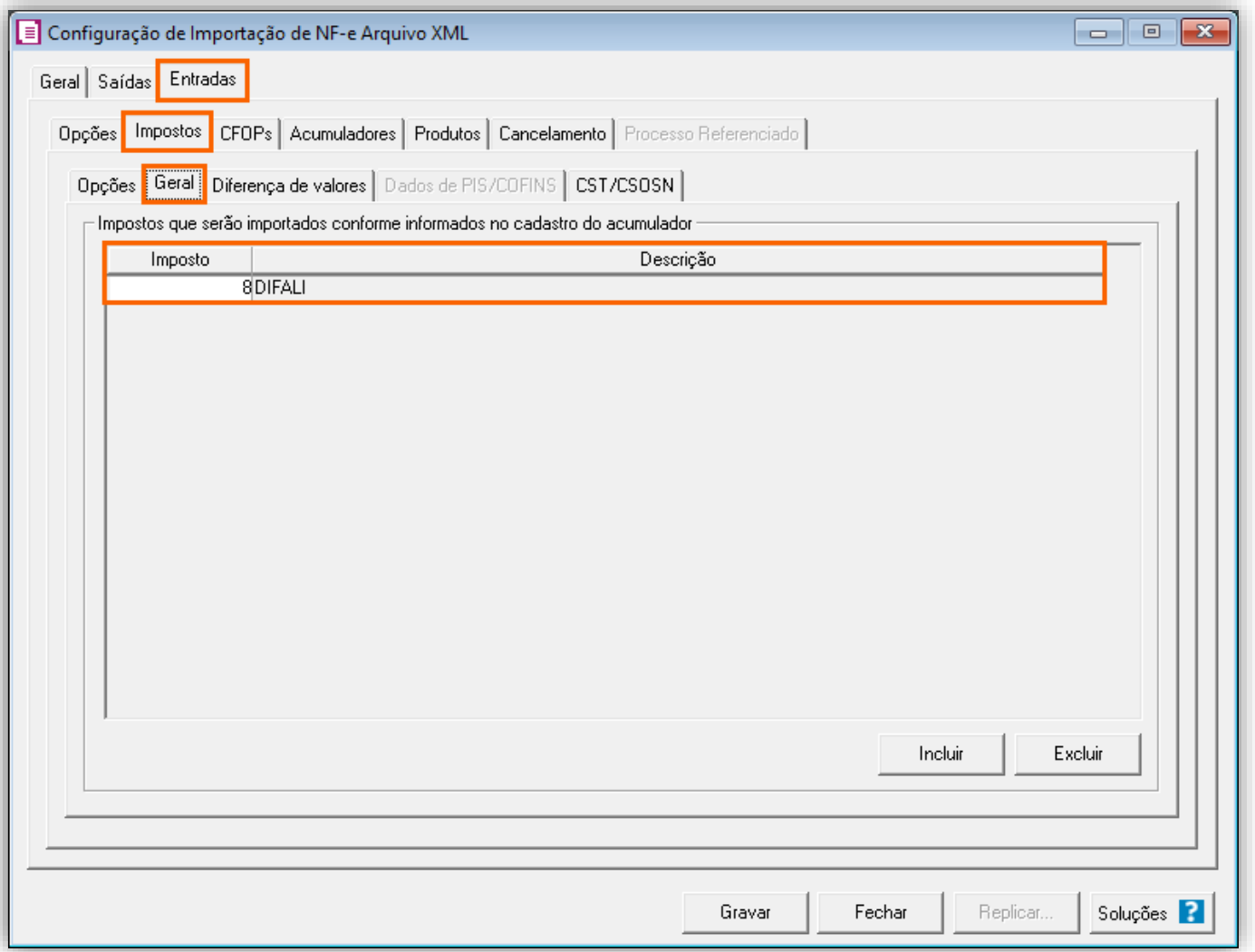

**3 -** Na subguia **CFOP's**, realize o relacionamento dos CFOP's desejados e na guia **Acumulador**, defina o acumulador configurado anteriormente;

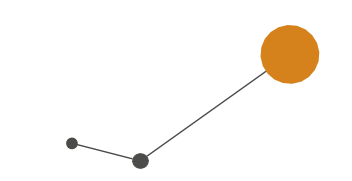

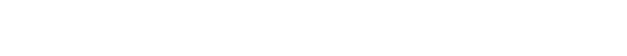

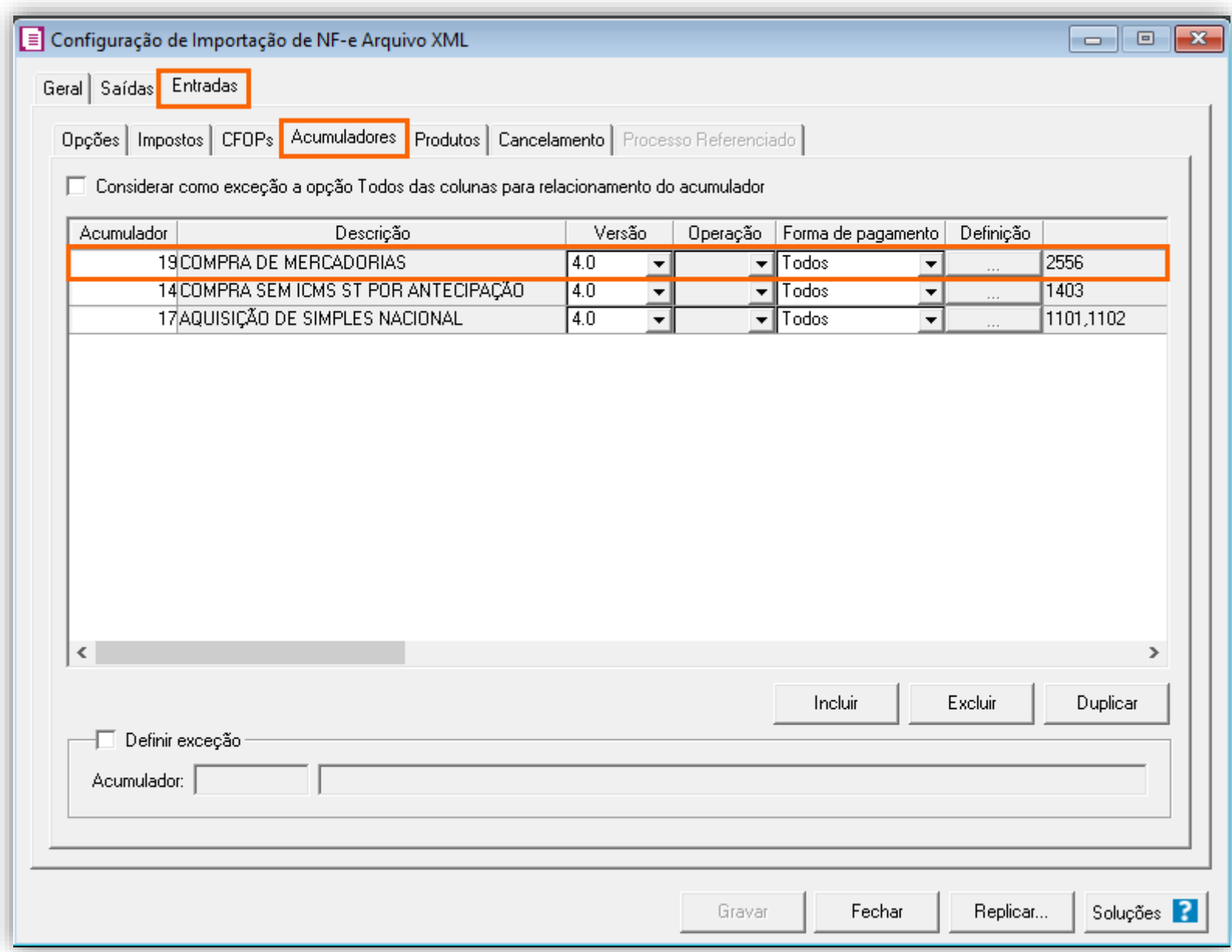

**4 -** Clique em **[Gravar]** para concluir e após realize a importação das notas para o período;

## <span id="page-4-0"></span>2.1.3. LANÇAMENTOS

Localize a nota importada:

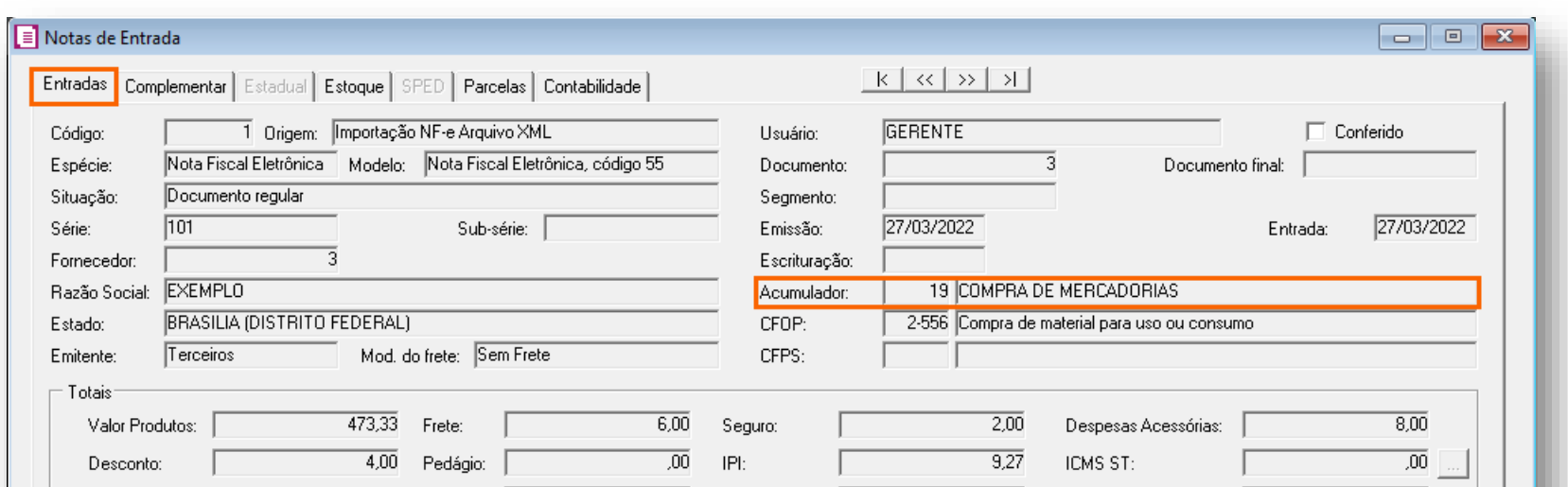

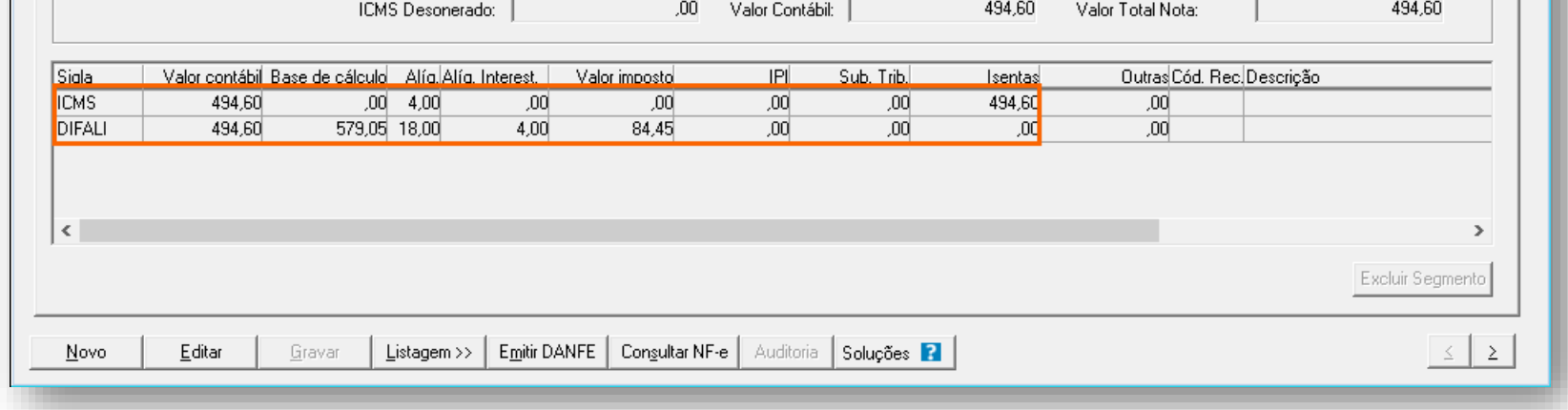

No campo "Base de cálculo" da linha do imposto 8-DIFALI, o sistema fez o seguinte cálculo:

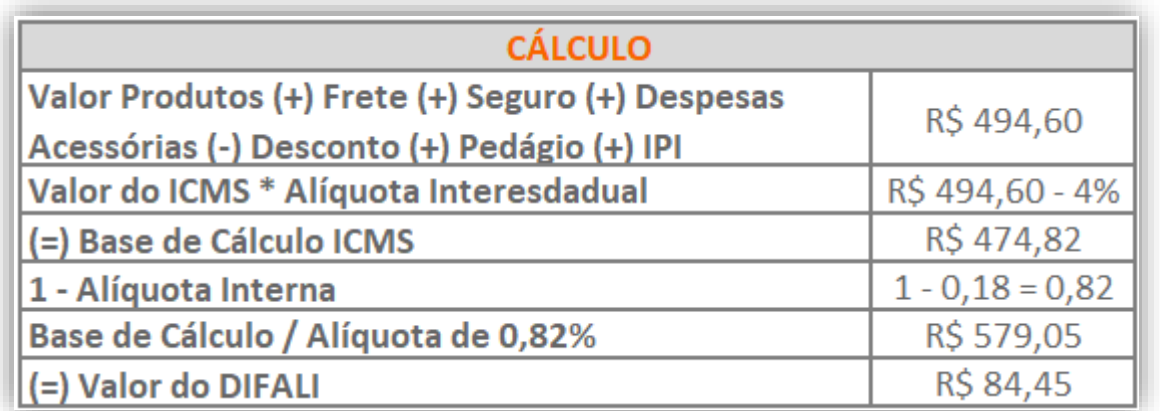

OBS: Para chegar ao valor do DIFALI foi realizado o cálculo de R\$ 579,05 x 18% (Aliq. interna) - R\$ 19,78 (Valor ICMS - Aliq.

interestadual).

#### **Algumas outras considerações podem ser avaliadas:**

- Para ser encontrada a '**Alíquota interna**' : Será a alíquota informada na tabela "**Tabela de Alíquota Interestadual de ICMS**" do cadastro do produto, encontrada pela junção das colunas UF "**Destino**" e "**Origem**" e caso não possua, será a alíquota informada no cadastro do produto no campo "**Alíquota Interna**" do cadastro do produto e caso o mesmo ainda não possua uma alíquota informada no cadastro do produto, então será a alíquota informada nas definições do imposto "**08-DIFALI**" no cadastro do acumulador (Isto somente para UF que permitir informar alíquota ou tabela de alíquotas no acumulador);
- Para as situações em que não há alíquota informada nas definições do imposto no acumulador, então será a alíquota informada na tabela "**Tabela de Alíquota Interestadual de ICMS**" do cadastro do imposto "**08-DIFALI**", encontrada pela junção das colunas "**Destino**" e "**Origem**" e caso no imposto não tenha alíquota nem a tabela de alíquota deverá pegar a alíquota da UF da empresa.
- Para encontrar o "**ICMS normal"** : Será o "**Valor do ICMS Normal**" informado para o produto ou o valor encontrado na TAG "**vICMS**" do produto na NF-e, conforme padrão da importação e caso não possua valor do ICMS informado na nota para o produto, então será encontrado o ICMS da seguinte forma: "Valor contábil" x "Alíquota interestadual", onde para o **Valor contábil** será: **Valor produto + Frete + Seguro + Despesas acessórias - Desconto + IPI**;
- Para **Alíquota interestadual**: Deverá pegar a alíquota do ICMS do produto da nota somente se existir informado no campo "**Alíquota do ICMS Normal**" ou na tag "**pICMS**" um valor maior que zero e caso a alíquota seja zero, então deverá ser a alíquota informada na tabela "**Tabela de Alíquota Interestadual de ICMS**" do cadastro do produto;
- Caso a opção acima não seja encontrada o sistema utilizara a alíquota informada nas definições do imposto "**1-ICMS**" no cadastro do acumulador e se o mesmo não possuir será utilizada as informações do imposto "**08-DIFALI**".

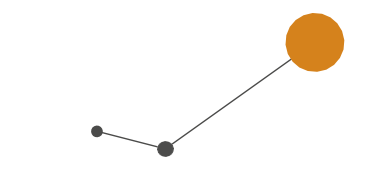

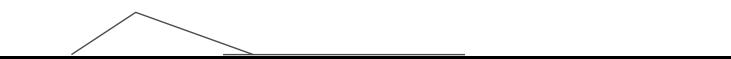

## <span id="page-6-0"></span>2.2. CONFIGURAÇÃO DO SISTEMA PARA IMPORTAÇÃO EM EMPRESAS DO REGIME SIMPLES NACIONAL

## <span id="page-6-1"></span>2.2.1. PARÂMETROS

**1 -** Acesse o menu **Controle > Parâmetros**;

**2 -** Na guia **Impostos**, verifique se está incluso os impostos '**01-ICMS**', '**08-DIFALI**' e o '**44 – SIMPLES NACIONAL**';

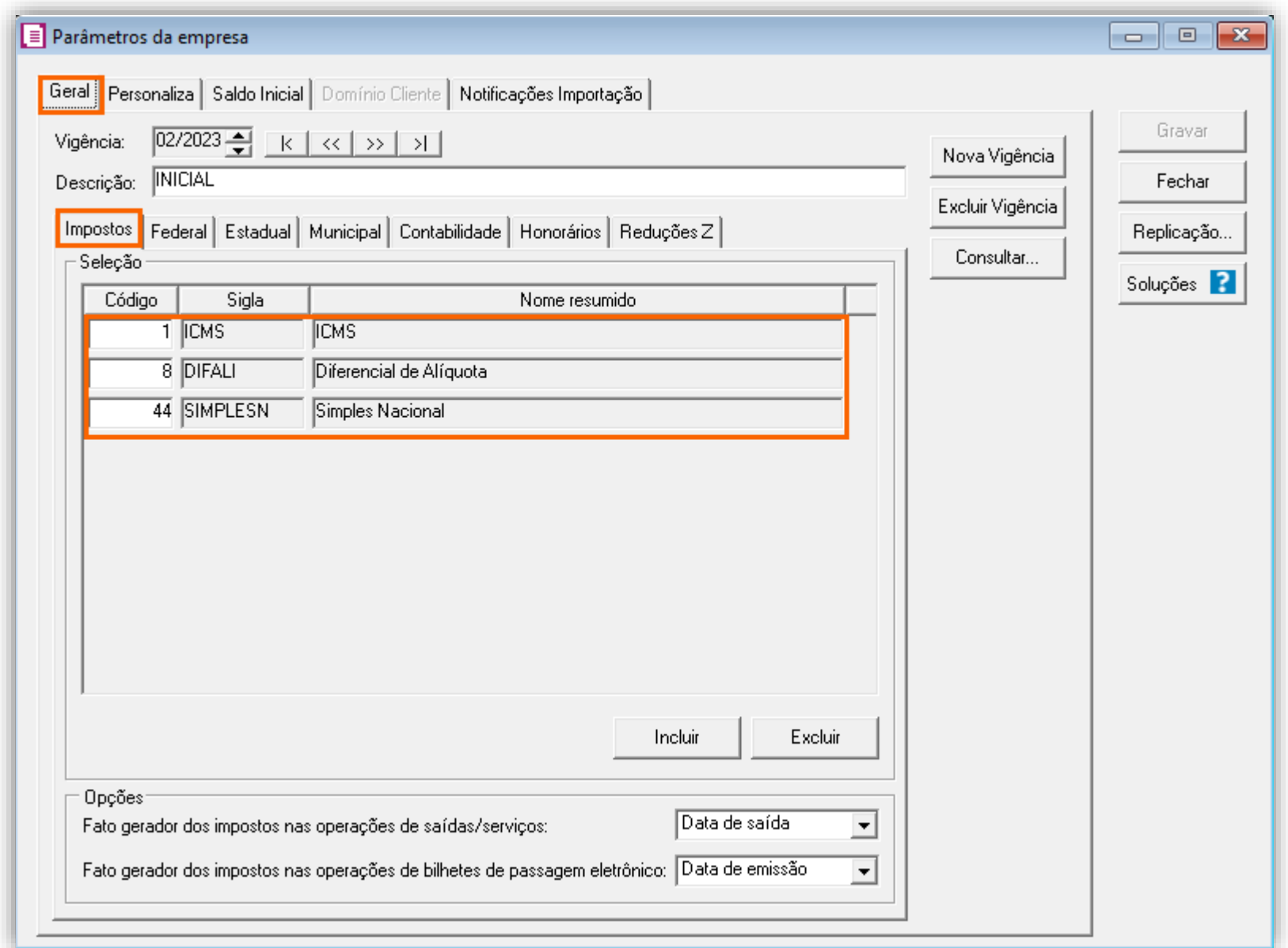

**3 -** Na guia **Geral > Federal > Opções**, marque a opção **Optante Simples Nacional**, e no campo **Regime** selecionar a opção **Microempresa**;

**4 -** Na subguia **Simples Nacional**, preenchas as demais informações conforme as atividades da sua empresa;

Na Central de Soluções, possui a solução completa de como realizar as configurações do Simples Nacional. Para acessar a

solução clique aqui!

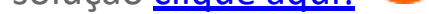

**5 -** Clique em **[Gravar]** para concluir;

### <span id="page-6-2"></span>2.2.2. ACUMULADORES

- **1 -** Acesse o menu **Arquivos > Acumuladores** e verifique se possui um acumulador para operação.
- **2 -** Na guia **Impostos**, verifique se está incluso o imposto '**08-DIFALI**' e os demais impostos conforme necessidade;

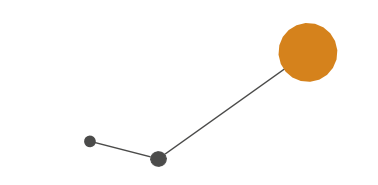

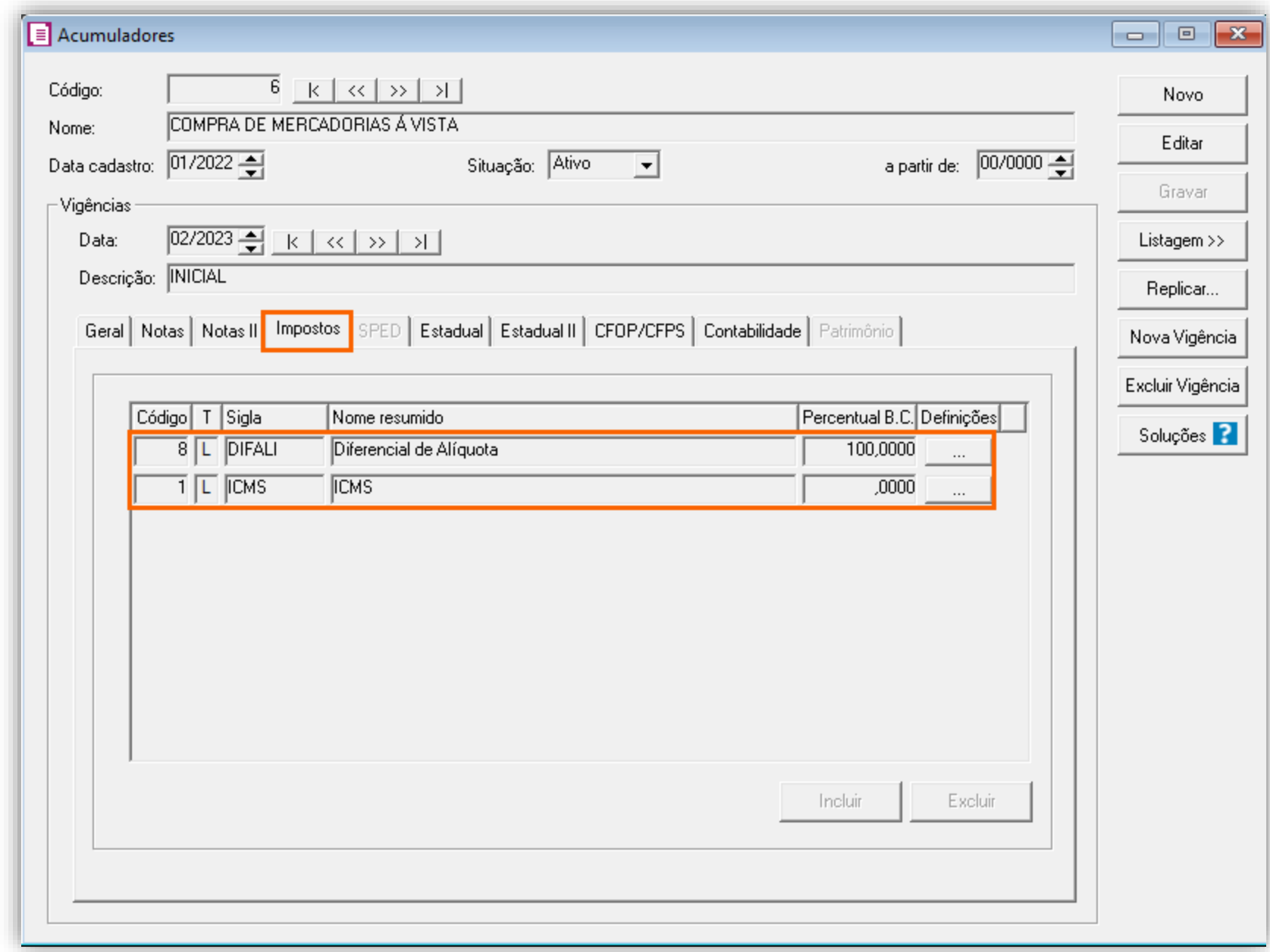

- **-** Na guia **Notas > Geral**, selecione a opção '**[x] Digitação de Estoque**';
- **-** Clique em **[Gravar]** para concluir;

## <span id="page-7-0"></span>2.2.3. CONFIGURAÇÃO PARA IMPORTAÇÃO

**-** Acesse o menu **Arquivos > Configuração de Importação > NF-e Arquivo xml**;

 **-** Na guia **Entradas > Impostos > Geral**, no quadro '**Impostos que serão importados conforme informados no cadastro do acumulador**' selecione o imposto '**08-DIFALI**';

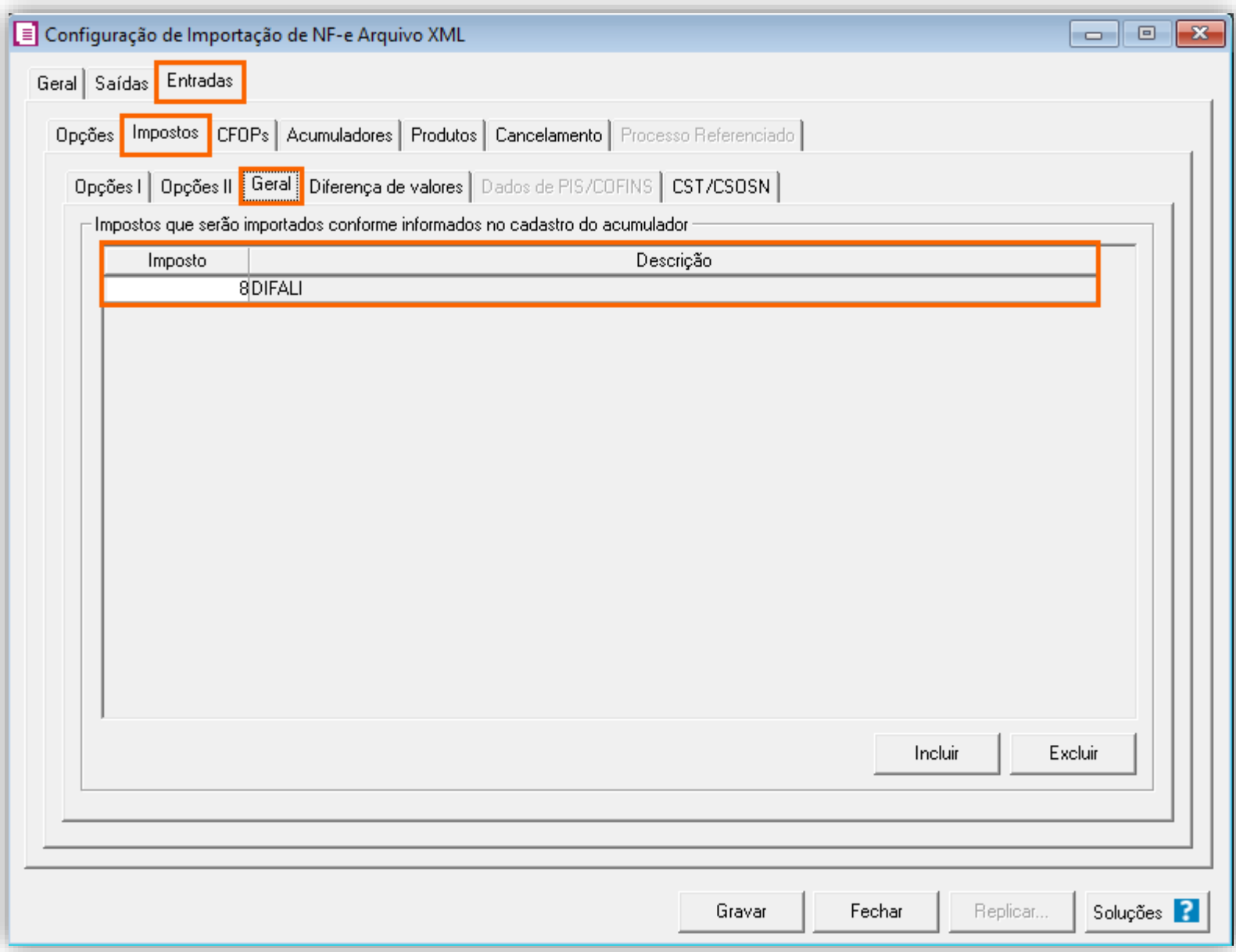

 **-** Na subguia **CFOP's**, realize o relacionamento dos CFOP's desejados e na guia **Acumulador**, defina o acumulador configurado anteriormente;

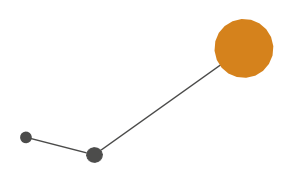

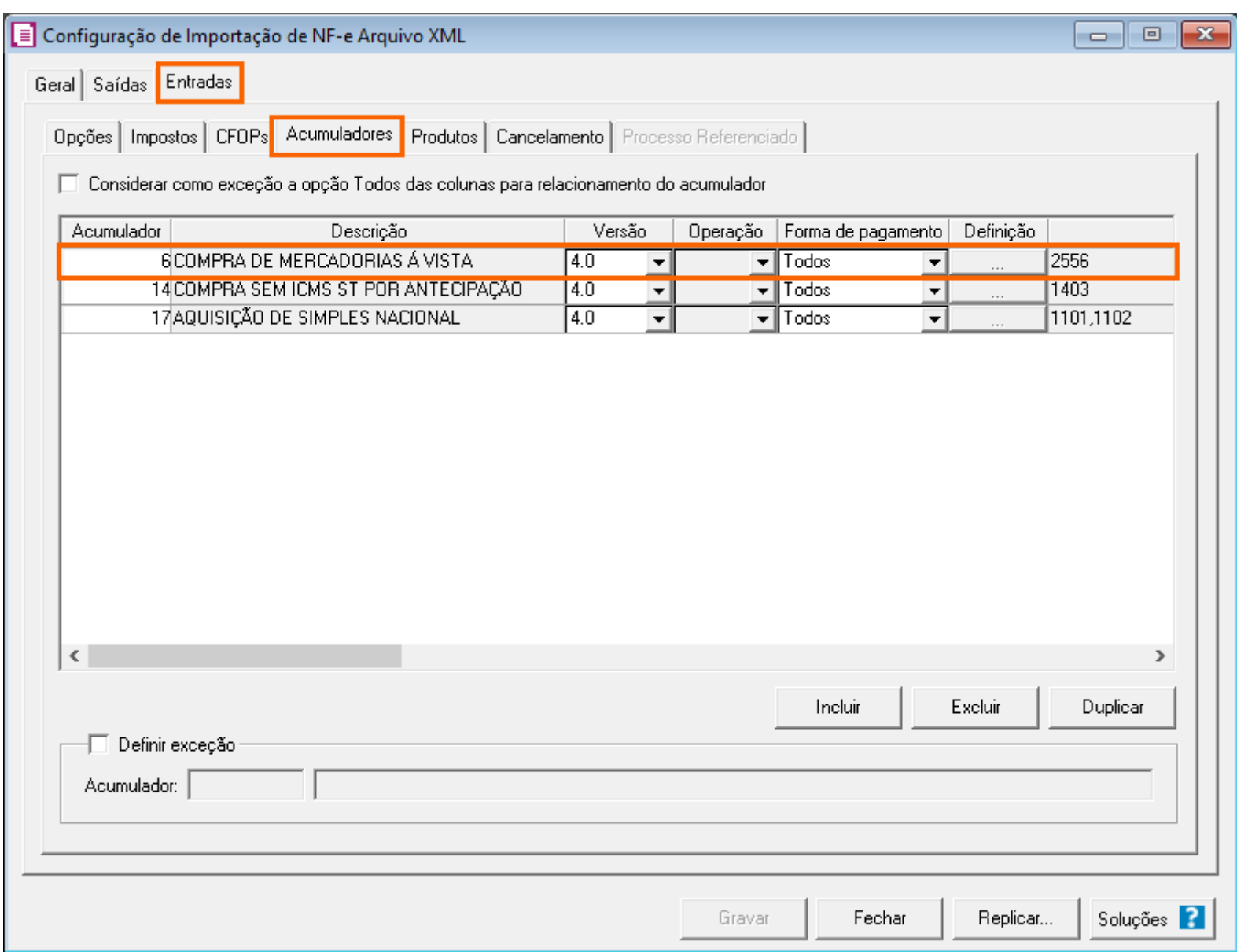

**-** Clique em **[Gravar]** para concluir e após realize a importação das notas para o período;

## <span id="page-8-0"></span>2.2.4. LANÇAMENTOS

**-** Acesse o menu **Movimentos** e localize os lançamentos importados;

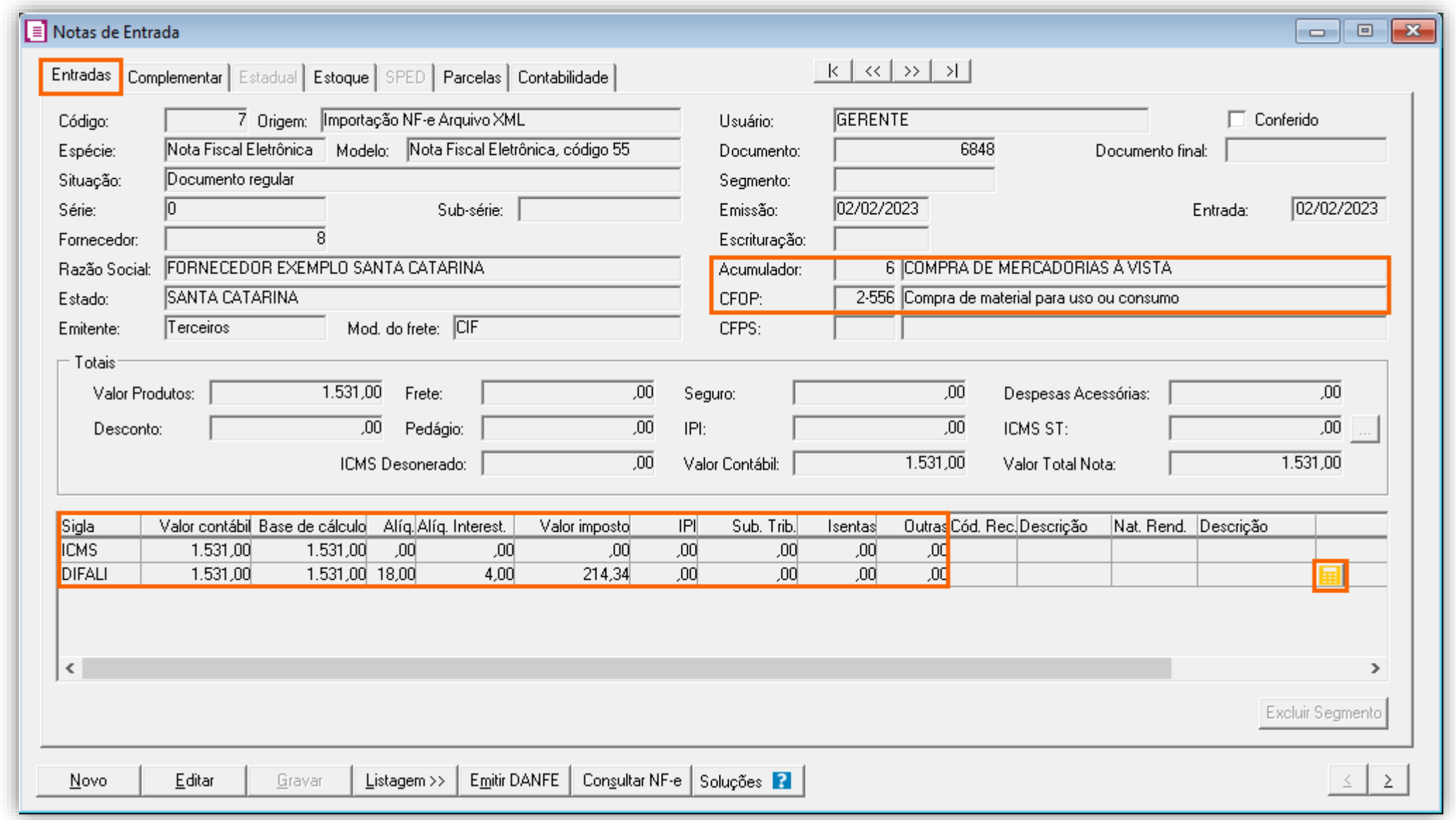

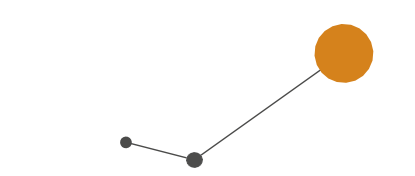

**OBS:** Pode também clicar no botão na linha do imposto **DIFALI**, para visualizar a memória de cálculo do mesmo. Para chegar aos valores apresentados no lançamento, o sistema faz o seguinte cálculo:

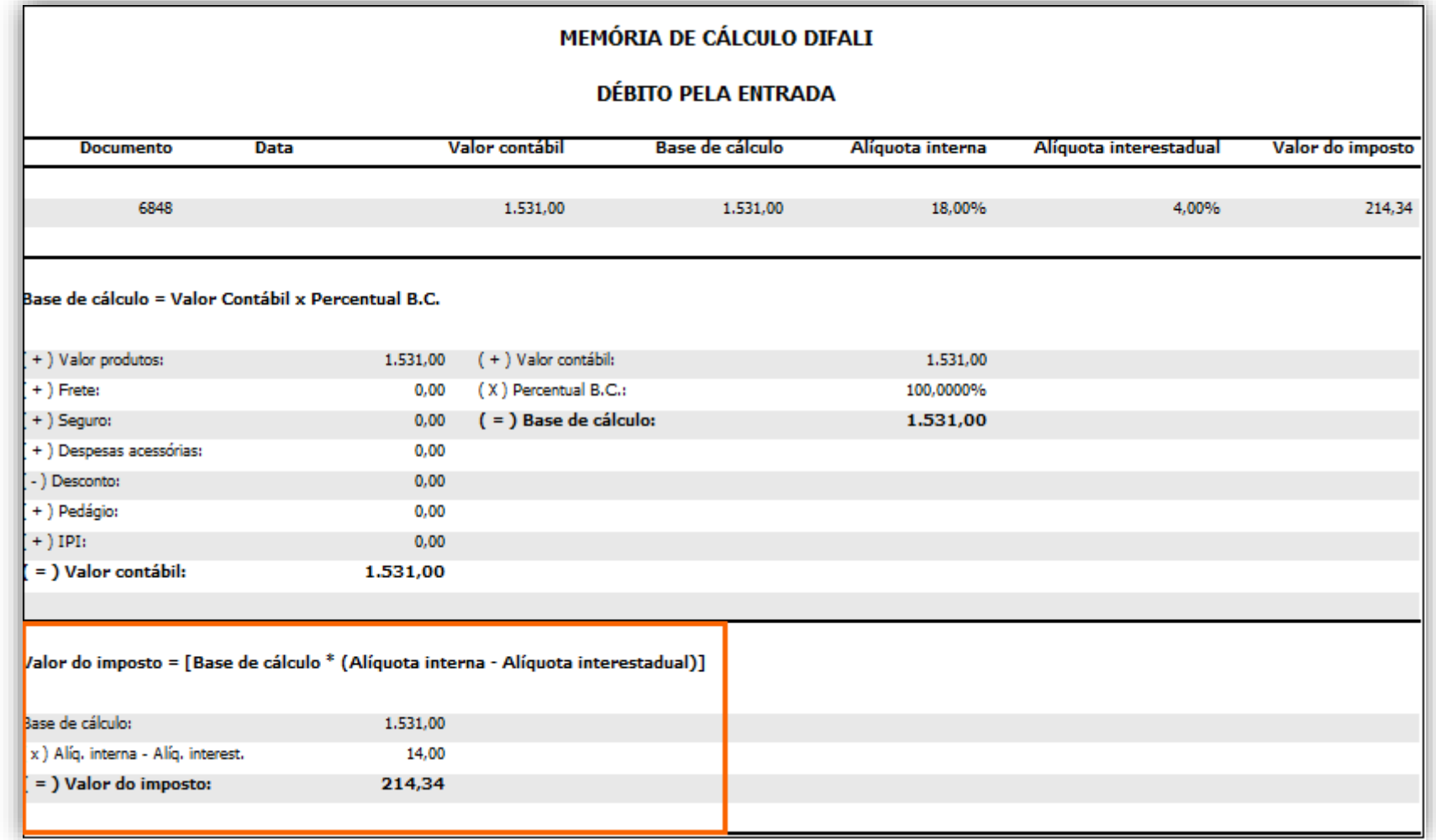

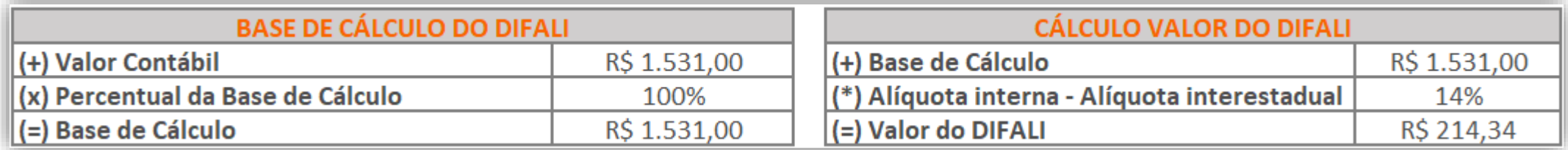

A inteligência, a tecnologia e a experiência profissional<br>necessárias para você obter respostas confiáveis.

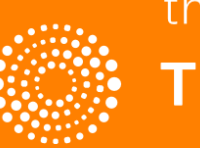

the answer company™ **THOMSON REUTERS®**